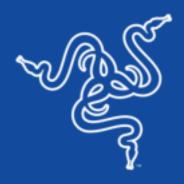

# RAZER RAIJU ULTIMATE

MASTER GUIDE

The Razer Raiju Ultimate is the wireless PS4 controller that allows advanced customization via our own mobile app. Whether it's remapping multi-function buttons or adjusting sensitivity options, you have full control from the palm of your hand. Take it further with interchangeable thumbsticks, and choose either a tilting or individual D-Pad button layout. Enable functions on the fly with a quick control panel, and activate Hair Trigger Mode for quick-firing action. Comes with 3 connectivity modes: PS4, USB and PC without manual repairing for optimal efficiency. Also features wired mode.

# **CONTENTS**

| 1. PACKAGE CONTENTS / SYSTEM REQUIREMENTS | 3  |
|-------------------------------------------|----|
| 2. REGISTRATION / TECHNICAL SUPPORT       | 4  |
| 3. TECHNICAL SPECIFICATIONS               | 5  |
| 4. DEVICE LAYOUT                          | 6  |
| 5. SETTING UP YOUR RAZER RAIJU ULTIMATE   | 8  |
| 6. USING YOUR RAZER RAIJU ULTIMATE        | 16 |
| 7. USING THE RAZER RAIJU MOBILE APP       | 22 |
| 8. SAFETY AND MAINTENANCE                 | 31 |
| 9. LEGALESE                               | 32 |

# 1. PACKAGE CONTENTS / SYSTEM REQUIREMENTS

#### **PACKAGE CONTENTS**

- Razer Raiju Ultimate gaming controller for PS4®
- USB to Micro-USB cable
- Carrying case
- Tilting D-pad module
- 2 thumbstick modules
- Important Product Information Guide

## SYSTEM REQUIREMENTS

#### PRODUCT REQUIREMENTS

- PlayStation®4 / PC (Windows 7 or higher)
- A free USB port or Bluetooth connectivity

#### MOBILE APP REQUIREMENTS

- iOS 9.0 and Android 6.0 (or higher)
- Internet connection
- 85 MB of free storage space for iOS
- 20 MB of free storage space for Android

# 2. REGISTRATION / TECHNICAL SUPPORT

#### REGISTRATION

Register your product online at <u>razerid.razer.com/warranty</u> to get real-time information on your product's warranty status.

If you haven't registered for a Razer ID yet, register now at <u>razerid.razer.com</u> to get a wide range of Razer benefits.

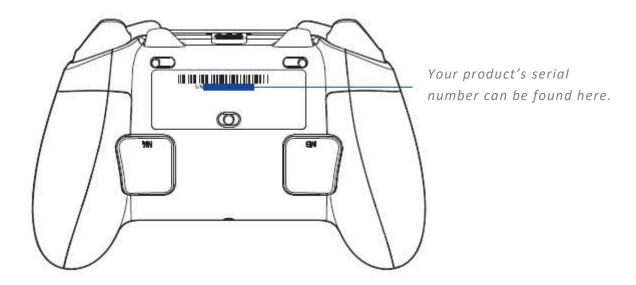

#### **TECHNICAL SUPPORT**

- 1 year limited manufacturer's warranty.
- Free online technical support at <u>support.razer.com</u>.

## 3. TECHNICAL SPECIFICATIONS

#### **TECHNICAL SPECIFICATIONS**

- USB/Bluetooth Connectivity
- 4 multi-function buttons
- Mecha-Tactile triangle, circle, X, square action buttons
- Multi-color Razer Chroma™ Lighting strip
- Trigger stops for quick-firing action
- Quick Control Panel
- 3.5 mm audio port for stereo audio output and microphone input (USB Mode only)
- Detachable 3 m / 10 ft lightweight braided fiber cable with Micro-USB connector

#### APPROXIMATE SIZE & WEIGHT

■ Length: 106 mm / 4.17 in

■ Width: 155 mm / 6.09 in

Height: 66 mm / 2.60 in

■ Weight: 370 g / 0.82 lbs

# 4. DEVICE LAYOUT

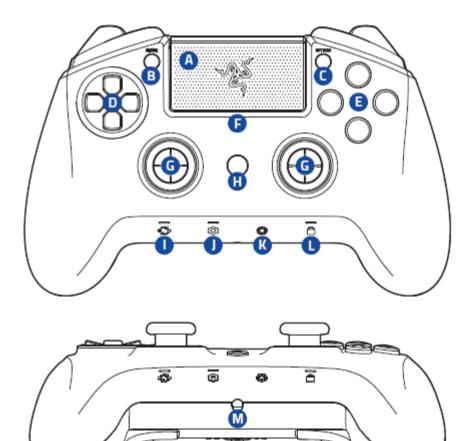

- A. Touch pad/Touch pad button
- B. SHARE button
- C. OPTIONS button
- D. Individual D-pad module
- E. Razer Mecha-Tactile action buttons
- F. Razer Chroma status indicator
- G. Standard thumbstick modules (L3/R3 buttons)

- H. PS button
- I. Profile/Remap button
- J. Configure button
- K. Lighting button
- L. Lock button
- M. Stereo headset jack\*

<sup>\*</sup>Audio function only available in USB mode

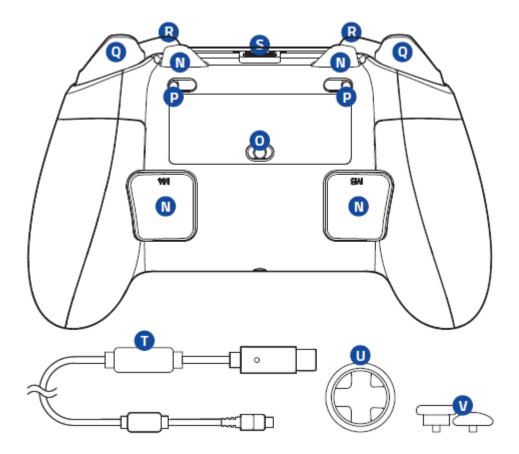

- N. Multi-Function Buttons (M1-M4)
- O. Mode switch
- P. Trigger stop switches
- Q. Triggers (L2/R2)
- R. Bumpers (L1/R1)
- S. Micro-USB port
- T. USB to Micro-USB cable
- U. Tilting D-pad module
- V. Long/convex thumbstick modules

# 5. SETTING UP YOUR RAZER RAIJU ULTIMATE

## CHARGING YOUR RAZER RAIJU ULTIMATE

For first time activation, please plug your controller to a powered USB port or use wired mode. It takes approximately 4 hours to fully charge your Razer Raiju Ultimate.

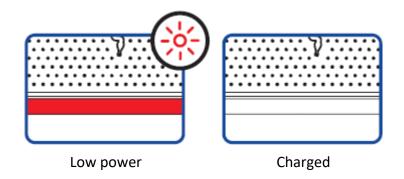

# CONNECTING TO YOUR PLAYSTATION® 4 CONSOLE

#### **WIRED MODE**

1. Set the Mode switch to USB.

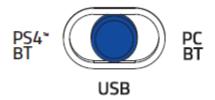

2. Plug the micro-USB connector to your Razer Raiju Ultimate.

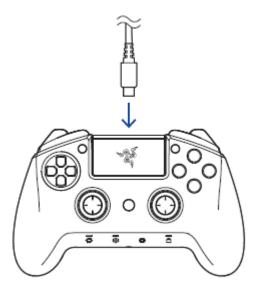

3. Plug the USB connector of your Razer Raiju Ultimate to your PlayStation®4 console.

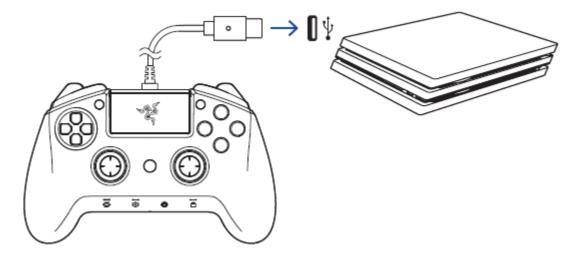

4. Press the PS button and your Razer Raiju Ultimate is ready to go.

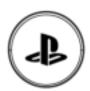

#### **WIRELESS MODE**

- **1** Make sure your gaming console is already powered on.
- Before pairing in wireless mode, you will need either a PS4 or PS3 controller to navigate the menu. Alternatively, you may login using Razer Raiju's wired mode and then access the PS4 settings using any of these devices:
  - Mobile device with a Sony PS4 app
  - TV remote with HDMI-CEC enabled
  - Keyboard

Should you require additional assistance, please visit the product's FAQ page at <a href="mailto:support.razer.com">support.razer.com</a>

1. Set the Mode switch to PS4 BT.

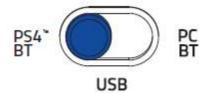

2. Press and hold the **SHARE** and **PS** buttons for at least 5 seconds. When the status indicator changes from slow to rapid blinking, it is now in pairing mode..

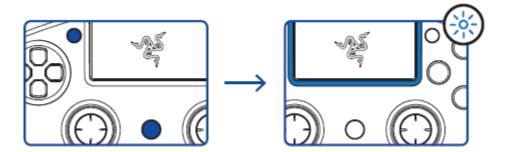

3. On your PS4, go to Settings > Devices > Bluetooth Devices and select Razer Raiju Ultimate.

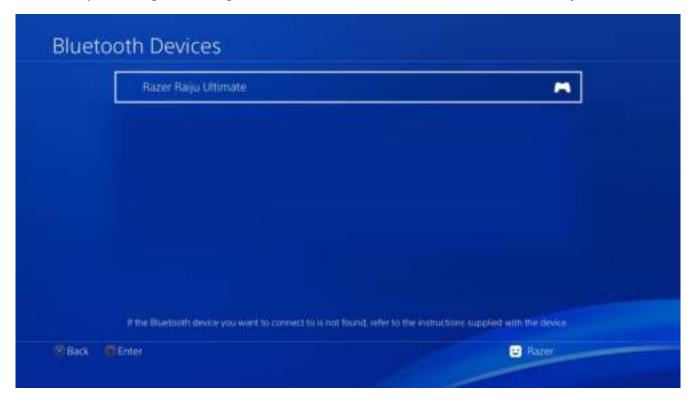

4. Choose **Yes** when asked to register the Bluetooth device.

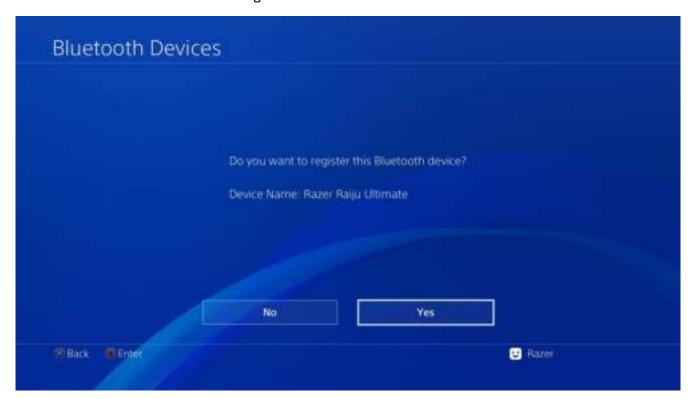

5. Wait until the status indicator stops blinking and your Razer Raiju Ultimate is ready to go.

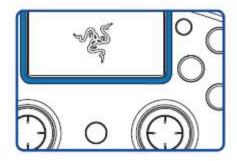

Pairing mode can be cancelled by holding the PS button until the controller is turns off. Pairing mode will automatically stop if it does not pair with a device after 60 seconds.

# CONNECTING TO YOUR PC

## WIRED MODE

1. Set the Mode switch to **USB**.

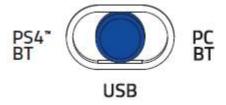

2. Plug the micro USB connector to your Razer Raiju Ultimate.

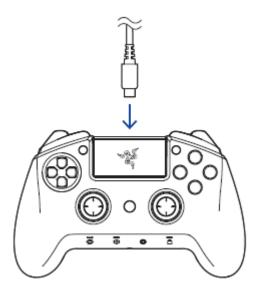

3. Plug the USB connector to your PC.

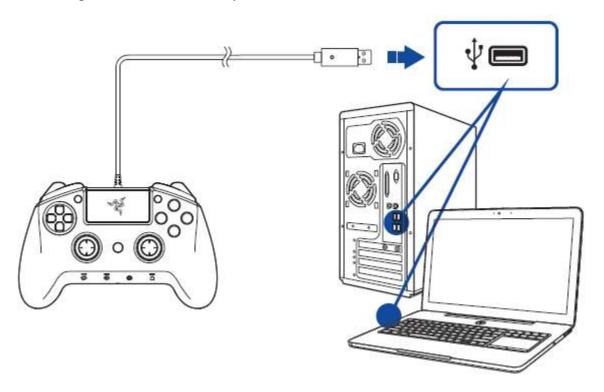

4. Wait until the drivers are automatically installed or manually update the drivers through the Device Manager.

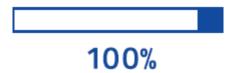

## **WIRELESS MODE**

- i Make sure your PC is turned on and Bluetooth connectivity is activated before proceeding.
  - 1. Set the Mode switch to PC BT.

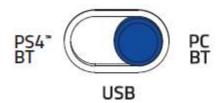

2. Press and hold the **OPTIONS** and **PS** buttons for at least 5 seconds. When the status indicator changes from slow to rapid blinking, it is now in pairing mode.

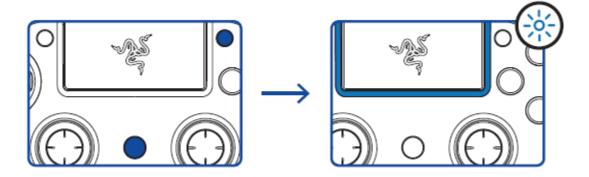

3. On your PC, go to Settings > Devices > Bluetooth & other devices > Add Bluetooth or other device > Bluetooth and select Razer Raiju Ultimate.

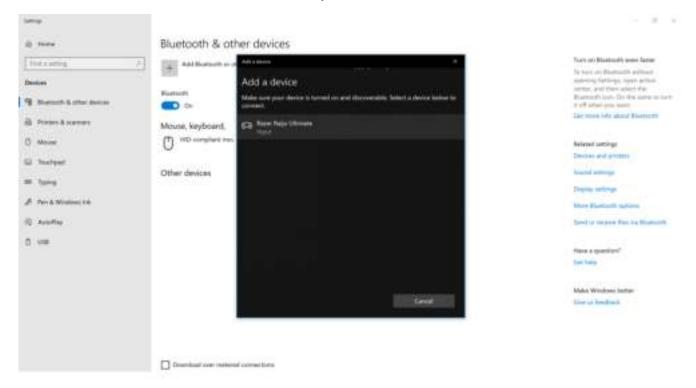

4. Click **Done** to close the confirmation screen and your Razer Raiju Ultimate is ready to go.

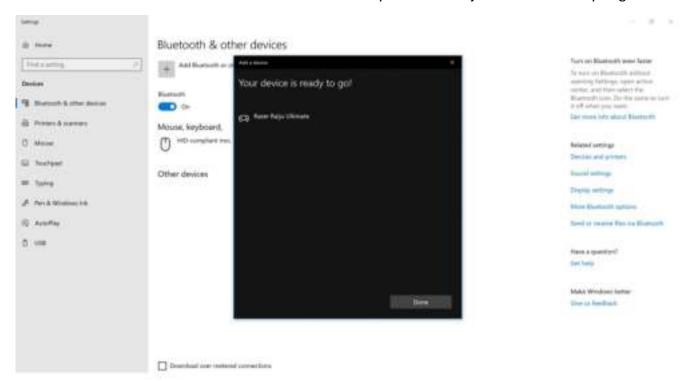

Pairing mode can be cancelled by holding the PS button until the controller is turns off. Pairing mode will automatically stop if it does not pair with a device after 60 seconds.

If you need help with PC drivers or game platform compatibility, visit the FAQs here.

## 6. USING YOUR RAZER RAIJU ULTIMATE

#### **USING THE TRIGGER STOP SWITCHES**

The Trigger Stops allows you to activate the Left and Right Triggers faster by shortening their travel distance and reducing their response time (Active Hair Trigger Mode). To enable the Trigger Stops, simply slide the switches outwards; and to disable the Trigger Stops, slide the switches inwards.

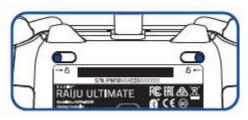

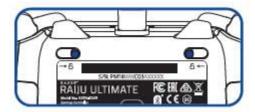

**Enabled** 

Disabled

#### USING THE DETACHABLE THUMBSTICK MODULES

The Razer Raiju Ultimate has a long and a convex module which you can use to replace the standard modules for a more comfortable fit. Simply pull the standard modules to remove then insert the other modules into the controller.

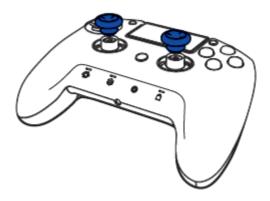

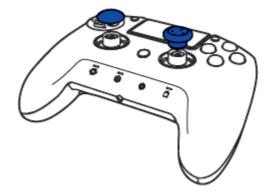

## **USING THE D-PAD MODULES**

The Razer Raiju Ultimate has a tilting D-Pad module which you can use to replace the individual D-Pad module which you can use for games that require quickly sliding your thumb in different directions such as fighting/arcade games. Simply lift the individual D-Pad module from its edge, remove the module, and then insert the tilting D-Pad module into the controller.

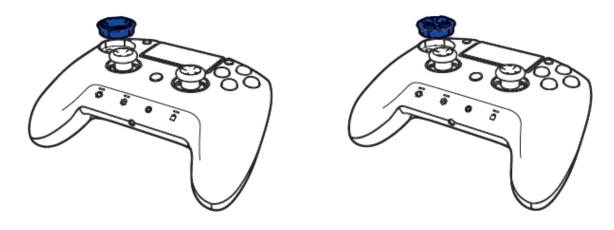

#### USING THE QUICK CONTROL PANEL

#### **SELECTING A PROFILE**

The Razer Raiju Ultimate has 4 onboard profiles which you can use to customize the controller (e.g. button remapping and Razer Chroma lighting). Pressing the Profile button will cycle between profiles.

| Profile Number | Profile Indicator | Button Mapping |
|----------------|-------------------|----------------|
| Profile 1      |                   | M1-SQUARE      |
| (Shooter)      |                   | M2-TRIANGLE    |
|                | 0                 | M3-X           |
|                | <b>)</b>          | M4-Circle      |
| Profile 2      |                   | M1-L1          |
| (Fighting)     |                   | M2-R1          |
|                | 0                 | M3-L1          |
|                | <b>)</b>          | M4-R1          |
| Profile 3      |                   | M1-L1          |
| (Sports)       |                   | M2-R1          |
|                | 0_ •              | M3-L2          |
|                | 2                 | M4-R2          |
| Profile 4      |                   | M1-X           |
| (Racing)       |                   | M2-Square      |
|                | 0_ •              | M3-Circle      |
|                |                   | M4-Triangle    |

When connected to the mobile app, you can change each profile's button mappings, vibration levels, thumbstick sensitivity clutch levels, and lighting effects.

## REMAPPING THE MULTI-FUNCTION BUTTONS (MFB)

To remap the MFBs without using the app, you will first need to select which profile to customize. After you have selected the profile, follow these instructions:

1. Press and hold the Remap button until the active Profile Indicator starts blinking rapidly.

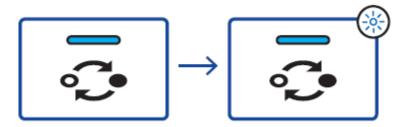

2. Press and hold the MFB you wish to configure.

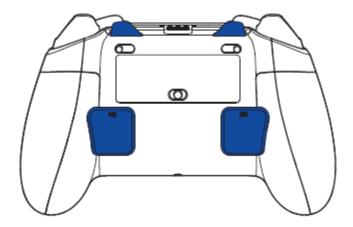

3. Press the button you want to assign to the MFB.

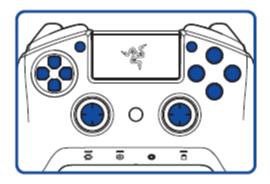

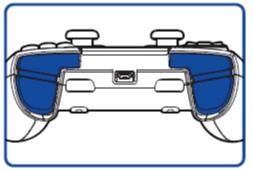

4. Release your fingers once you feel the controller vibrate.

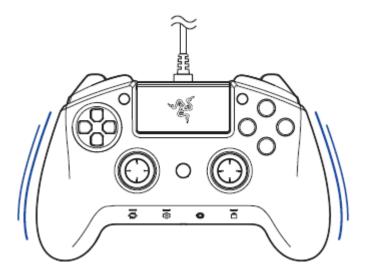

Note: The PS button cannot be remapped to the MFB instead, it will remove the current mapping. When connected to the mobile app, you can change each profile's button mappings, vibration levels, thumbstick sensitivity clutch levels, and lighting effects.

## **USING THE CONFIGURE BUTTON**

The Razer Raiju Ultimate has a Configure button which you can use to connect/disconnect with the mobile app.

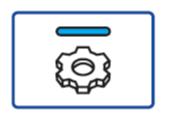

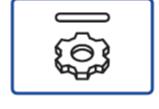

Connected

Disconnected

When connected to the mobile app, you can change your controller's button mappings, vibration levels, and thumbstick sensitivity clutch levels.

#### USING THE LIGHTING BUTTON

The Lighting button allows you to select different Chroma lighting effects on-the fly. You can cycle lighting effects by pressing the Lighting button repeatedly or select a specific lighting effect by holding down the Lighting button and pressing the D-pad left/right to choose the lighting effect.

Listed here are the lighting effects and their short description:

|              | Name             | Description                                                                                         |
|--------------|------------------|----------------------------------------------------------------------------------------------------|
|              | Breathing        | The lighting fades in and out of the selected color(s)                                              |
|              | Immersive        | The LEDs will light up when the controller vibrates.                                                |
| <b>(a)</b>   | Reactive         | The LEDs will light up when a button is pressed and will fade off after a specified period of time. |
|              | Spectrum cycling | The LEDs will cycle between 16.8 million colors indefinitely                                        |
| $\bigotimes$ | Static           | The LEDs will remain lit in the selected color                                                      |
| @            | Wave             | The lighting will scroll in the direction selected                                                  |

Note: Other settings such as color and pattern can be adjusted using the mobile app.

You can also change the brightness by holding down the Lighting button and pressing D-pad up to increase or D-pad down to decrease luminosity.

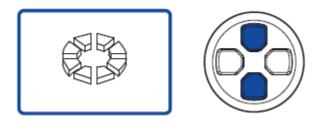

#### USING THE LOCK BUTTON

The Razer Raiju Ultimate has a Lock button which you can use to enable/disable the PS, SHARE, OPTIONS, Profile/Remap, Configure, and Lighting buttons.

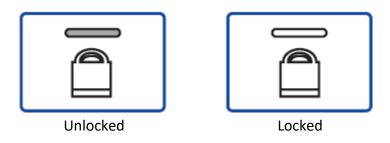

#### CONFIGURING YOUR RAZER RAIJU ULTIMATE VIA MOBILE APP

Making advanced customization just got a whole lot easier. With its own mobile app, you can remap multi-function buttons and triggers, adjust sensitivity clutch levels or fine-tune the intensity of rumble motors to complete your in-game experience—anytime, anywhere.

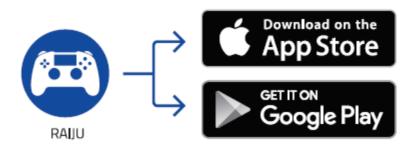

- 1. Download the mobile app on your mobile device.
- 2. Launch the app and follow the onscreen instructions.

## 7. USING THE RAZER RAIJU MOBILE APP

The Razer Raiju mobile app is an advanced configuration software that allows you to easily fine-tune your controller.

1. Once you have downloaded and launched the app\*, you will need to add your controller. Select the controller you want to pair and follow the pairing instructions.

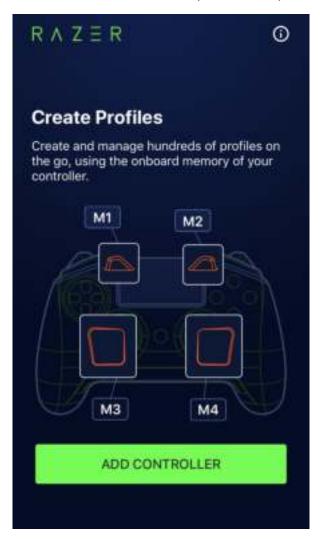

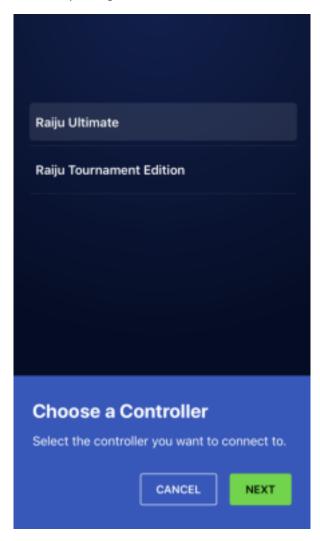

Note: For Android devices, you will need to enable Location services to use this app.

2. Once paired, you will have access to the main menu where you can create, edit, and store profiles. You can also switch controllers or reset all profiles to default using the dropdown option ( ).

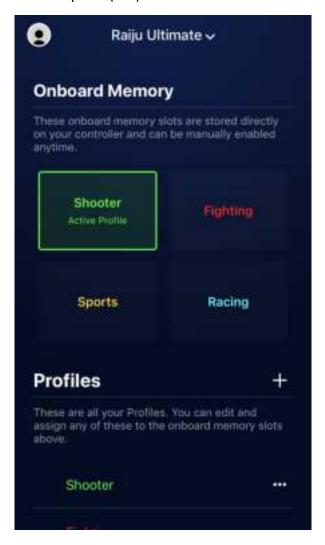

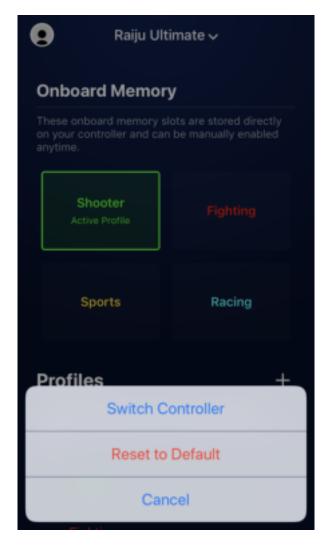

3. Sign in using your Razer ID or sign up for an account, by tapping the account icon (). From here, you can change your account settings, check the paired controller's status, send feedback, visit the FAQ list, view the Razer legalese, send log files to Razer Support, and sign out of your Razer ID. Once you have signed in, return to the main menu by tapping the close icon ().

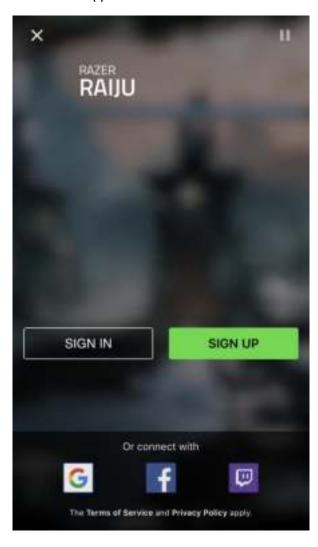

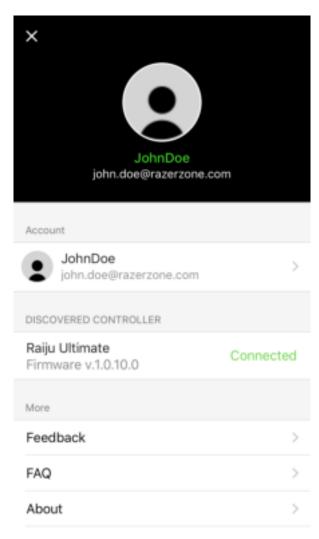

4. To activate an onboard profile, simply select it from the onboard memory list. Selecting the miscellaneous icon (\*\*\*\*) allows you to rename or copy an existing profile.

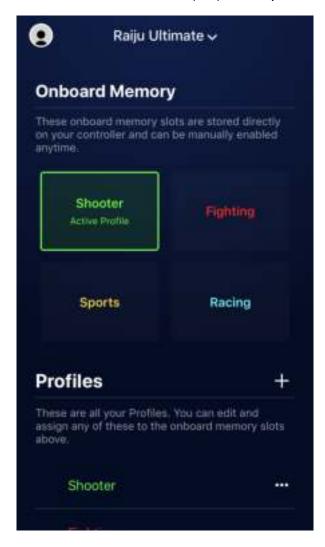

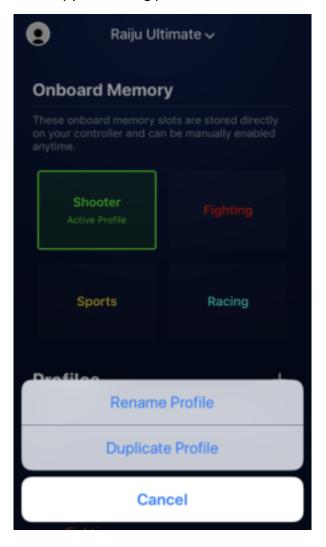

5. To create a select the select the select the Selecting the select the the custom profile, you will need to sign in using your Razer ID account\* then select the add icon () or select an open slot from the bottom of the profiles list.

Selecting the the custom profile.

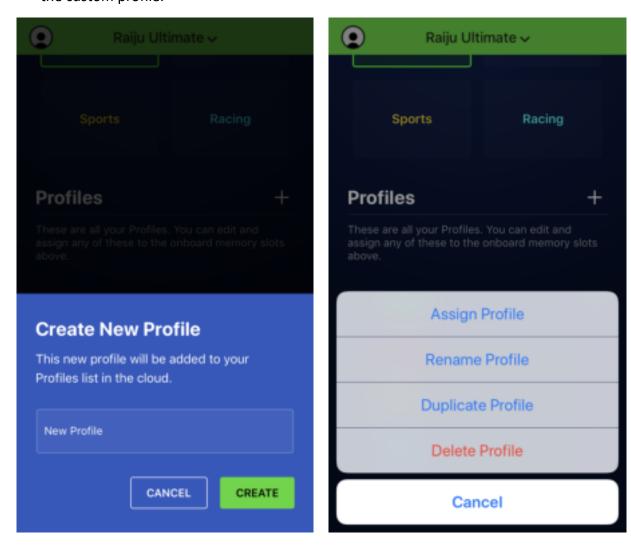

Note: To learn how to sign in or sign up for a Razer ID account, click here.

6. To edit your controller's settings, tap any profile from the list. From the Key Mapping section, you can remap any of the Multi-Function Buttons to a PlayStation controller button or a Sensitivity Clutch.

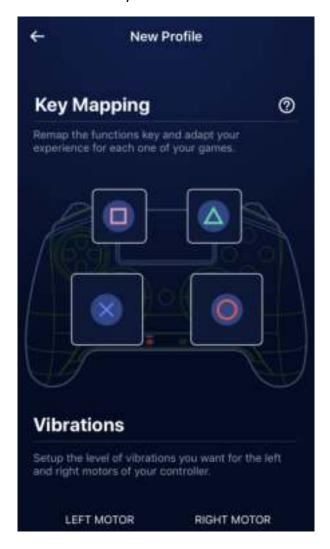

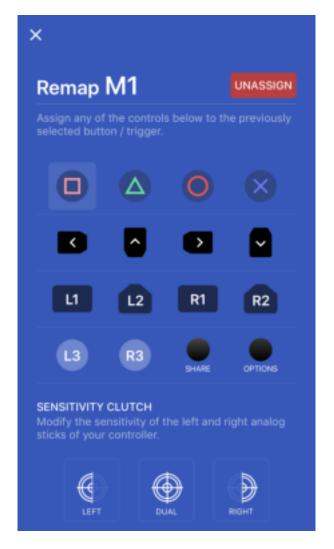

Once you have assigned an MFB to Sensitivity Clutch, further options will become available. By default, the Sensitivity Clutch is set to the middle of the slider which reduces the movement speed of your analog stick/s by half. To further reduce the sensitivity, move the slider to the left or move the slider to the right to increase it. To use the sensitivity clutch, keep the assigned MFB pressed while you move the analog stick/s.

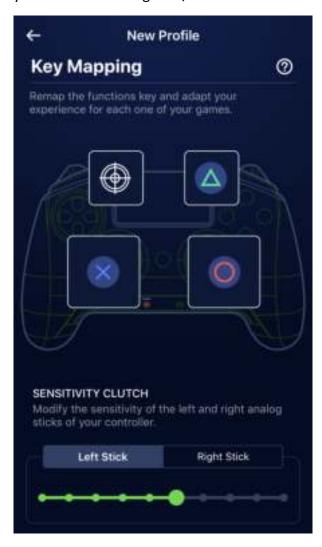

7. The Vibrations section allows you to set the intensity of each motor on the controller, while the Chroma section enables you to customize the lighting effects by selecting the Open Chroma Effects button.

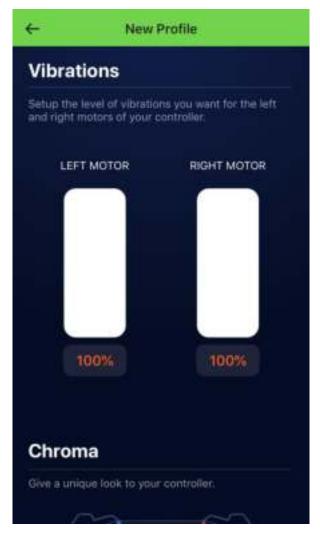

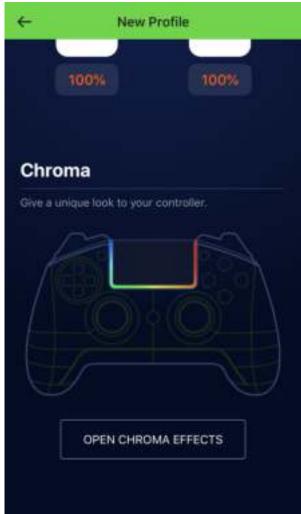

8. From here you can select an effect, choose colors via color chart or hex color code, and other options as mentioned in <u>Using The Lighting Button</u>.

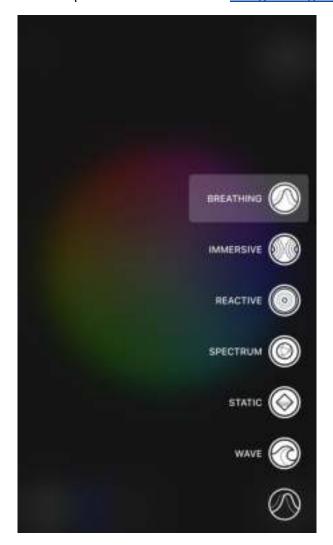

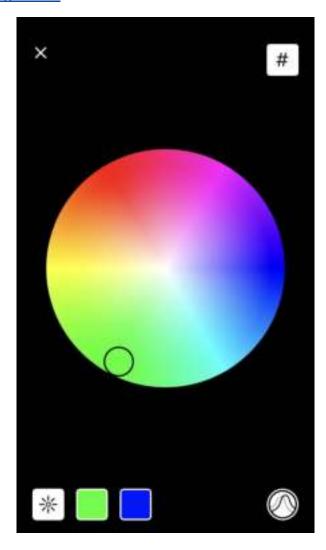

#### 8. SAFETY AND MAINTENANCE

#### **SAFETY GUIDELINES**

In order to achieve maximum safety while using your Razer Raiju Ultimate, we suggest that you adopt the following guidelines:

Should you have trouble operating the device properly and troubleshooting does not work, unplug the device and contact the Razer hotline or go to support.razer.com for support.

Do not take apart the device (doing so will void your warranty) and do not attempt to operate it under abnormal current loads.

Keep the device away from liquid, humidity or moisture. Operate the device only within the specific temperature range of 0°C (32°F) to 40°C (104°F). Should the temperature exceed this range, unplug and/or switch off the device in order to let the temperature stabilize to an optimal level.

#### MAINTENANCE AND USE

The Razer Raiju Ultimate requires minimum maintenance to keep it in optimum condition. Once a month we recommend you unplug the device from the computer and clean it using a soft cloth or cotton swab to prevent dirt buildup. Do not use soap or harsh cleaning agents.

Do not clean the Razer Raiju Ultimate with alcohol-based solutions or other solvents. Doing so may tarnish the exterior surface of the controller.

#### 9. LEGALESE

#### COPYRIGHT AND INTELLECTUAL PROPERTY INFORMATION

©2018 Razer Inc. All rights reserved. Razer, the triple-headed snake logo, Razer logo, "For Gamers. By Gamers.", and "Powered by Razer Chroma" logo are trademarks or registered trademarks of Razer Inc. and/or affiliated companies in the United States or other countries. All other trademarks and trade names are the property of their respective owners and other company and product names mentioned herein may be trademarks of their respective companies.

iOS is a trademark or registered trademark of Cisco in the U.S. and other countries and is used under license. App Store is a service mark of Apple Inc.

Android™ and Google Play™ are trademarks of Google Inc.

The Bluetooth® word mark and logos are registered trademarks owned by Bluetooth SIG, Inc., and any use of such marks by Razer is under license.

"—", "PlayStation", "———" and "———" are registered trademarks of Sony Interactive Entertainment Inc. All rights reserved.

Razer Inc. ("Razer") may have copyright, trademarks, trade secrets, patents, patent applications, or other intellectual property rights (whether registered or unregistered) concerning the product in this guide. Furnishing of this guide does not give you a license to any such copyright, trademark, patent or other intellectual property right. The Razer Raiju Ultimate (the "Product") may differ from pictures whether on packaging or otherwise. Razer assumes no responsibility for such differences or for any errors that may appear. Information contained herein is subject to change without notice.

#### LIMITED PRODUCT WARRANTY

For the latest and current terms of the Limited Product Warranty, please visit <u>razer.com/warranty</u>.

#### LIMITATION OF LIABILITY

Razer shall in no event be liable for any lost profits, loss of information or data, special, incidental, indirect, punitive or consequential or incidental damages, arising in any way out of distribution of, sale of, resale of, use of, or inability to use the Product. In no event shall Razer's liability exceed the retail purchase price of the Product.

## **GENERAL**

These terms shall be governed by and construed under the laws of the jurisdiction in which the Product was purchased. If any term herein is held to be invalid or unenforceable, then such term (in so far as it is invalid or unenforceable) shall be given no effect and deemed to be excluded without invalidating any of the remaining terms. Razer reserves the right to amend any term at any time without notice.